## Installasjonsveileder

## Revit-addin Sykehusbygg sin BIMkravdatabase

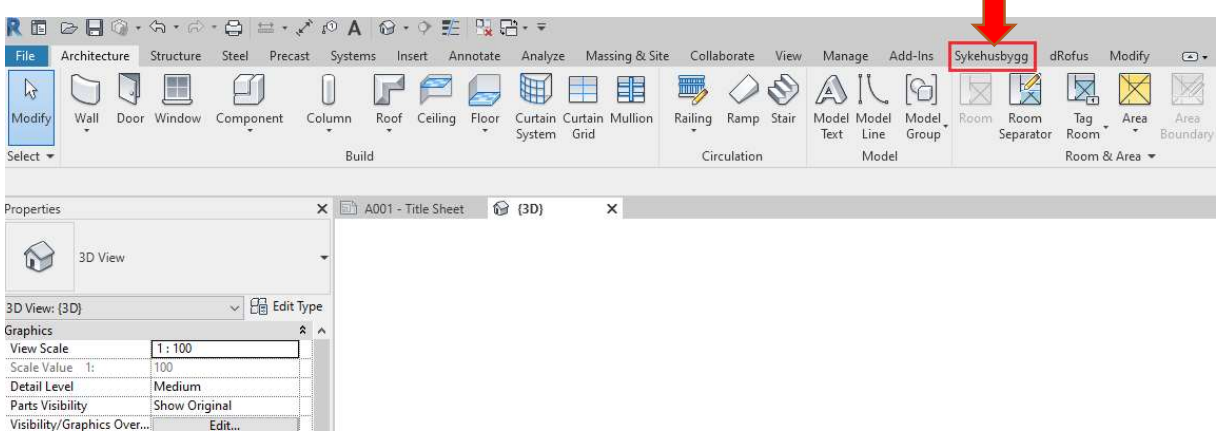

## Installering av addin

Installasjonsfilen ligger tilgjengelig for nedlastning på Eureka.

- 1. Lukk Revit og kjør BimKrav Install.msi filen.
- 2. Velg hvilke brukere på datamaskinen installeringen skal gjelde for (All users/Current user).
- 3. Velg «Always load» når du åpner Revit første gang etter installeringen.

## Oppsett

Definer en fil for shared parameters og en fil for eksport templaten.

1. Trykk på «Settings» knappen.

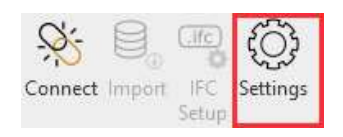

2. Velg prosjektets fase.

Dette vil definerer hvilke egenskaper som importeres fra BIM-kravdatabasen og skrives til shared parameter, samt ifc export setup filen.

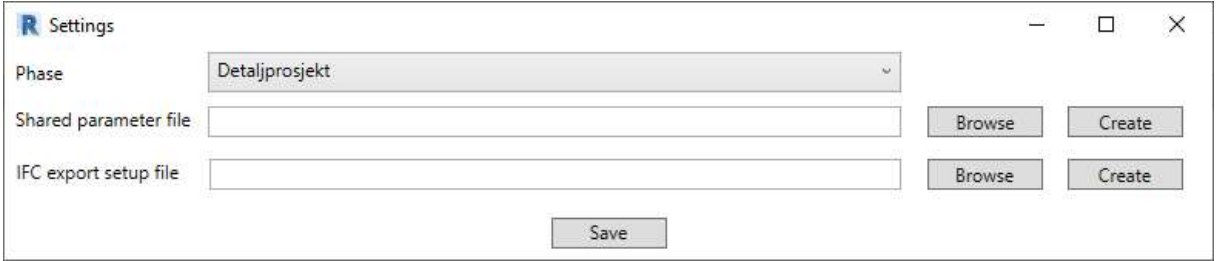

- 3. Bruk «Browse» for å velge eksisterende shared parameter og eksport filer. Da vil addinen legge til de nye egenskapene i shared parameter og ifc export filen (vil aldri slette eksisterende egenskaper definert i malene). Klikk «Create» for å lage helt nye filer.
- 4. Koble til en prosjektspesifikk tabell i databasen.

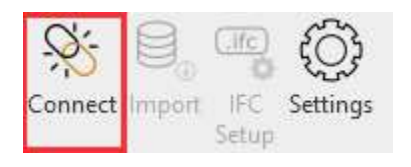

5. Skriv inn prosjektets forkortelse (3 bokstaver) + disiplin. Eksempel fra arkitekt (ARK) i Nytt Sykehus Drammen (NSD).

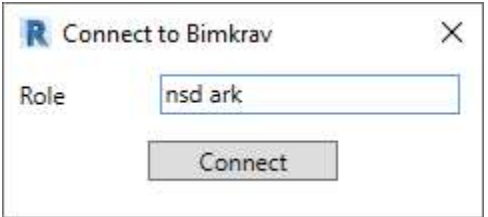

6. Trykk på «Import» knappen.

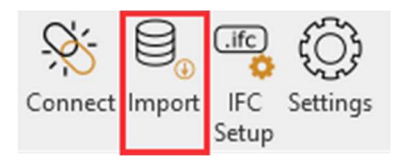

7. Egenskapene fra prosjektets kravdatabase listes opp. Listen indikerer hvilke egenskaper som mangler i prosjektet (Missing parameters) og hvilke egenskaper som allerede eksisterer (Existing parameters) og som kan sløyfes (ingen duplikater av egenskaper).

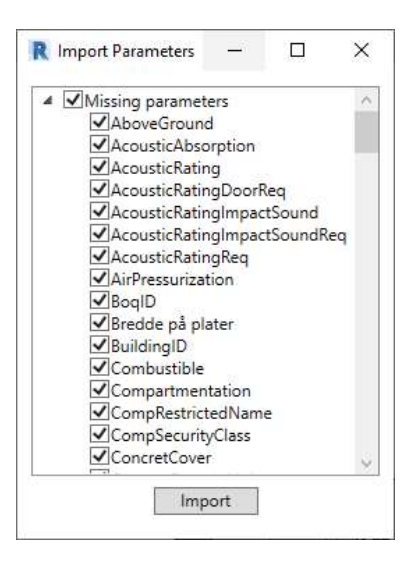

8. Trykk på «IFC Setup» for å overskrive ifc eksport templaten med de importerte egenskapene.

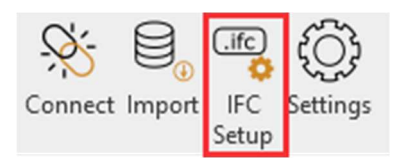